## Brukermanual for bruk av kart til byggesøknad og delesøknad

## Her finner du en veiledning for å finne situasjonskart til bruk i byggesøknad.

Kartet viser blant annet kommunale vann- og avløpsledninger, men ikke strøm eller andre kabler. Husk alltid å søke gravetillatelse hvis det skal graves. Vi tar forbehold om feil i kartet.

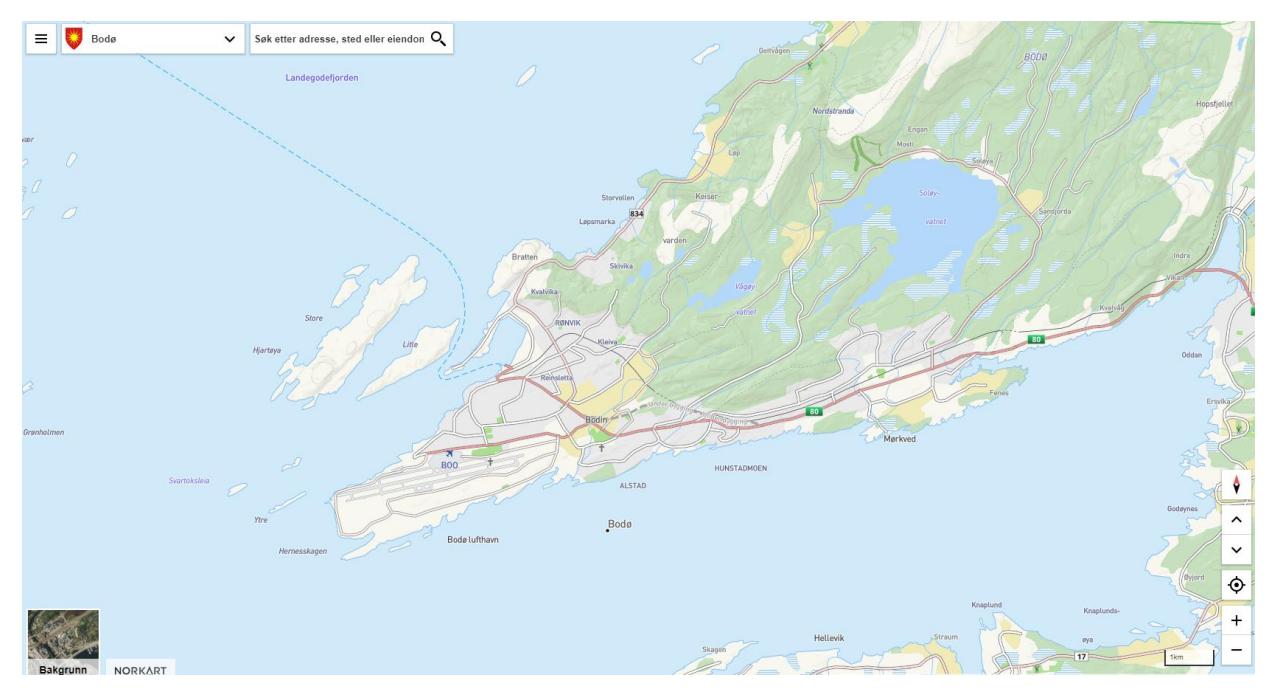

1. Åpne kartet «Bodø kartportal» og skriv inn eiendom eller adresse i kartet, og velg riktig søketreff under søkefeltet

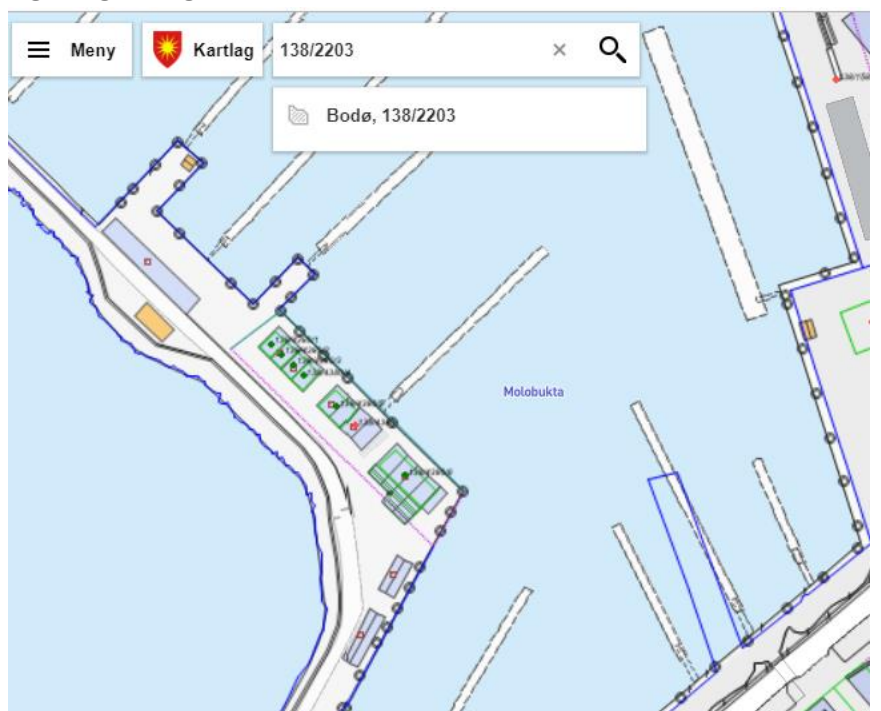

2. Åpne kartutvalget ved å trykke på «Kartlag». Et vindu åpner seg på høyre side.

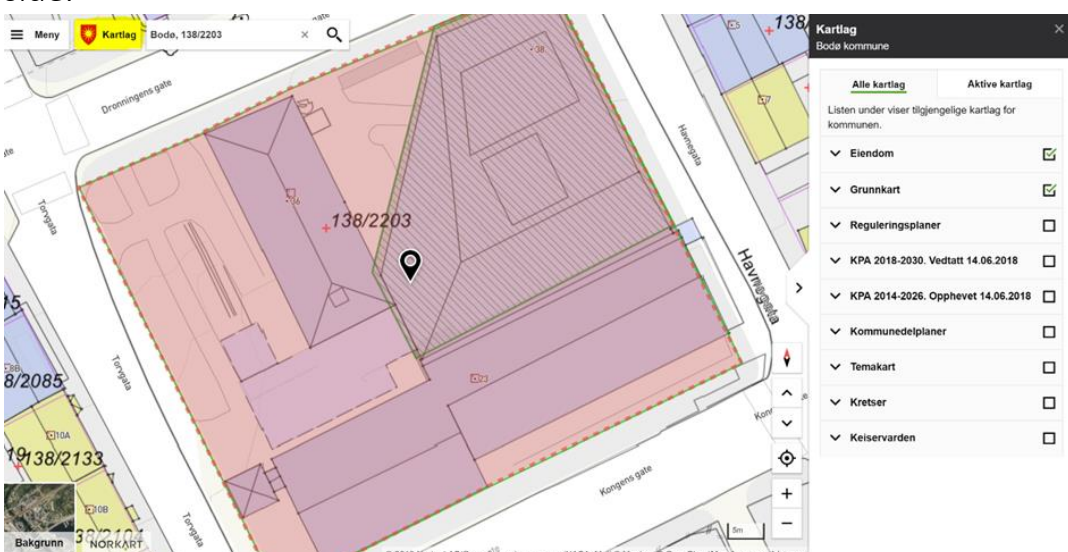

3. Aktiver og åpne mappen «Grunnkart ved å trykke i boksen på høyre side av navnet, og nedtrekkspilen på venstre side av navnet. Aktiver kartlagene «LedningVA, Vann og avløp, Ledningsnett, Lufthavn, Jernbane, Bygning, Bygg og anlegg, Traktorveg og sti, Veg, Vann og Høydekurver» ved å trykke på navnet. Kartlaget er aktivert når «øyet» på høyre side av navnet er åpent.

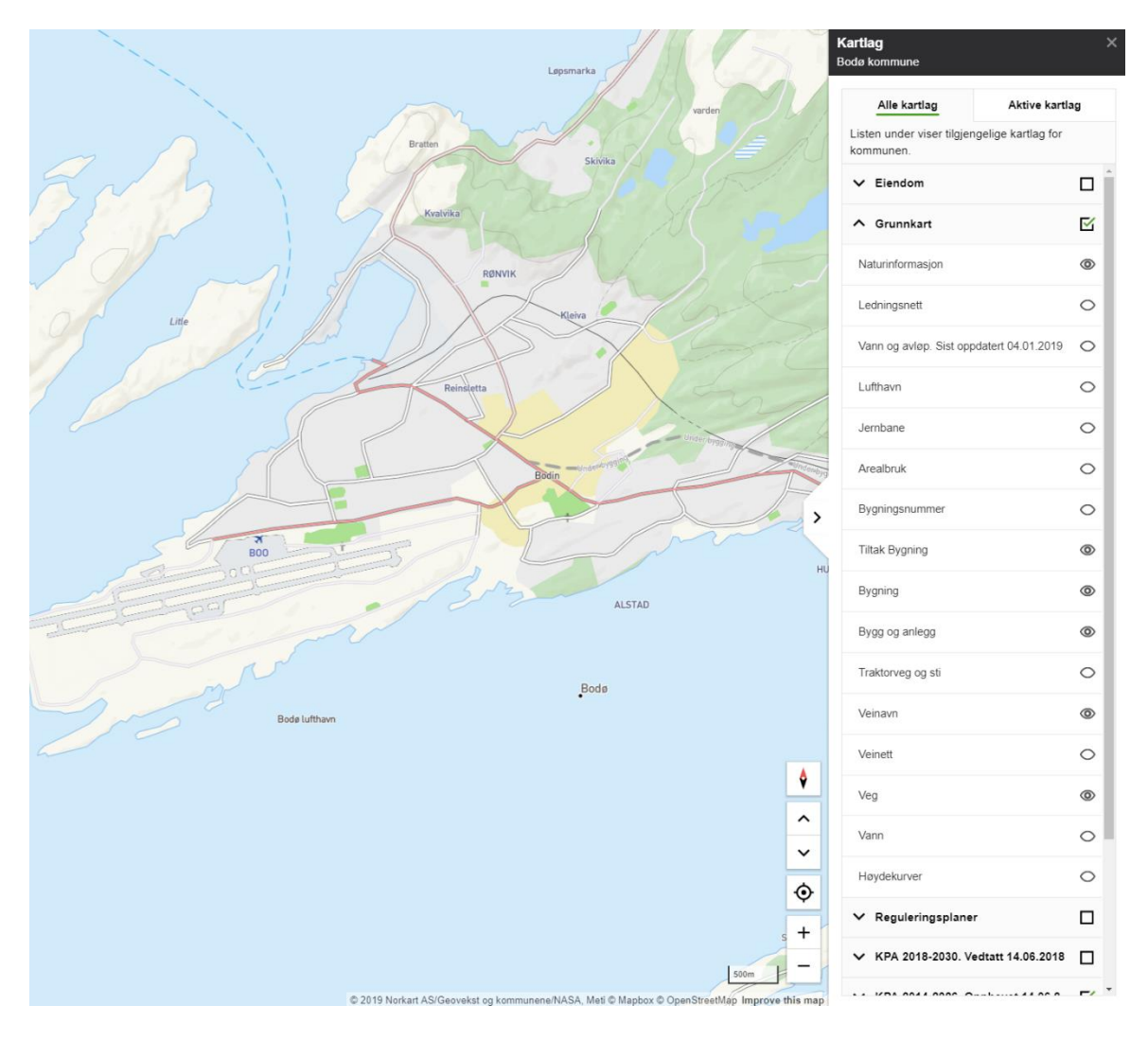

- 138/2203 Kartlag  $\equiv$  Meny  $\Omega$ Θ Velg kommune **Total** Mål i kart x Tegn i kart ◈ Ruteplanlegger Terrengprofil Tegnforklaring 洼 on Del kart 咼 Skriv ut (?) Hjelp Om løsningen 8 1881  $\times$ **Skriv ut** Google Street View 8 Norge i Bilder Tittel é Bodø Kommune Geodata Skriv inn tittel... 8 Kartbestilling, Infoland Velg arkstørrelse 8 3D-kart A4 Stående A EIV / APRIL 30 RM Velg målestokk 5. Skriv inn adresse og gnr./bnr. i tittelfelt.  $1:1500$  $\blacksquare$ Velg målestokk 1:1500 og kryss av «Vis rutenett i utskrift». Situasjonskartet bør skrives ut uten sideskalering i «faktisk  $\Box$  Vis rutenett i utskrift
- 4. Gå til menyen og velg «Skriv ut». En meny åpner seg på høyre side i kartet.

størrelse», ikke «tilpasset». Dette kan sjekkes i skriverinnstillingene for printeren din.

Skriv ut-funksjonen lager en pdf, som kan lastes ned.

Lag pdf

Behold søkemarkering i utskrift